### **My Local Environment FAQs**

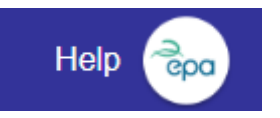

My Local Environment Web Application. Find environmental information for where you live.

### **Introduction:**

My Local Environment (MLE) is a mapping tool for citizens to click on their home or point of interest and retrieve environmental data within a set search radius of 1 – 10km from their selected address.

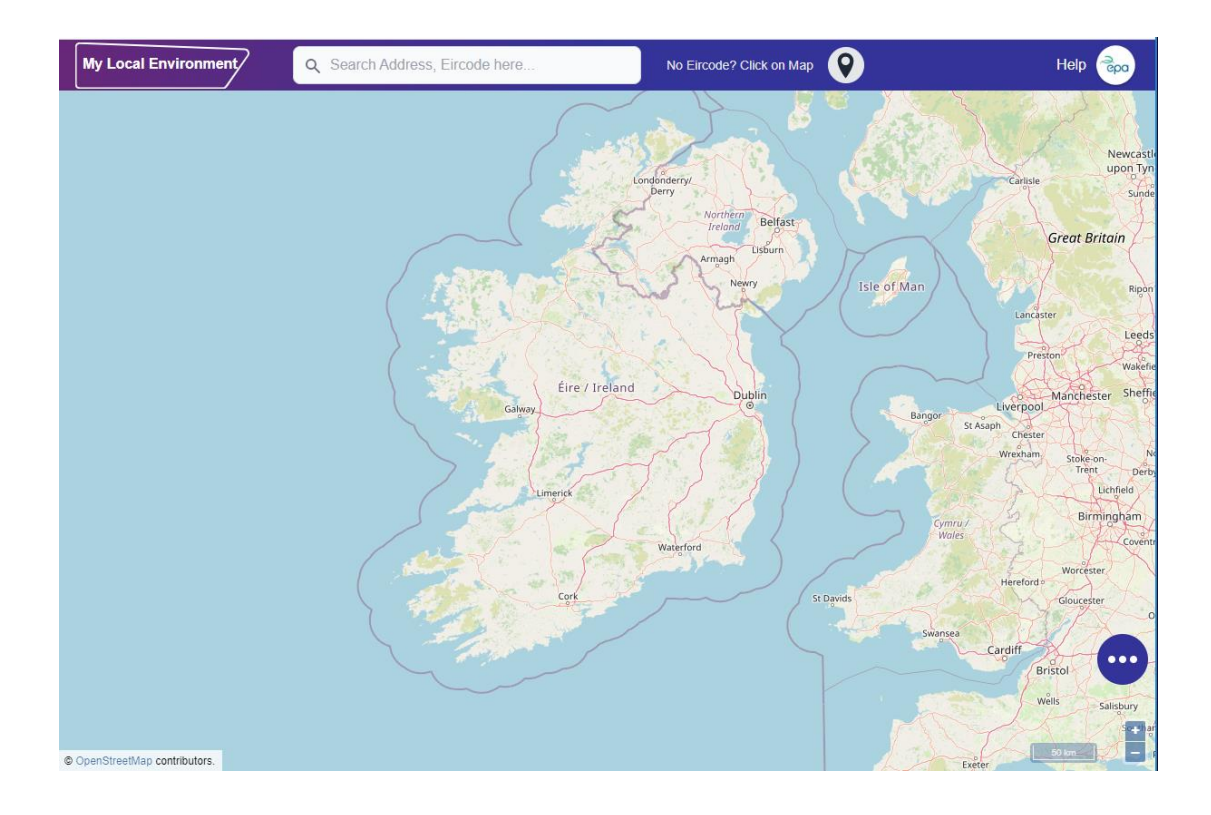

# **FAQs**

### **How can I access and search for information regarding my own local environment?**

You can access information on your local environment by using the My Local Environment link - https://gis.epa.ie/mylocalenvironment/

### **How do I find out about my address?**

You can use your Eircode or click and pinpoint a location on the map to access environmental data for your location.

The default search radius is 2km, but you can select information within a 1km, 2km, 5km or 10km radius of your address. The results displayed are grouped by theme, on the left of the map, with the count of results for each theme.

**Search Option 1 -** You can search for environmental information about your local environment by either typing in your Eircode (no spaces) into the Search bar or by typing in your full address.

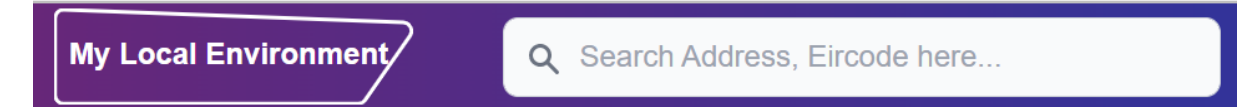

Once you type in the first four digits of your Eircode a selection of address options will be displayed and you can select your address from the listing.

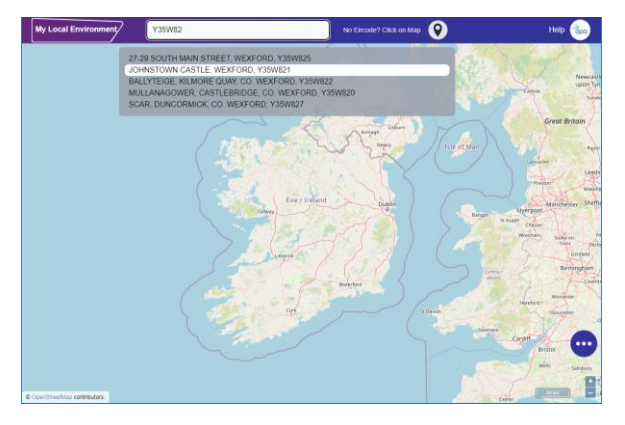

**Should the Eircode include spaces?**

No. You should type in your Eircode without any spaces: for example, Y35W821 and not Y35 W821

**Search Option 2 –** You can also search for environmental information about your local area by pinning a location on the map. Click on the green pin and then go to the location on the map that you want to search and using your mouse click on the location on the map or (on a mobile device use your finger) to select that location. You can select information within a 1km, 2km, 5km or 10km radius of your address.

The pin will turn blue once you have selected the location. The default radius is 2km but you can change this to 1km, 5km or 10km.

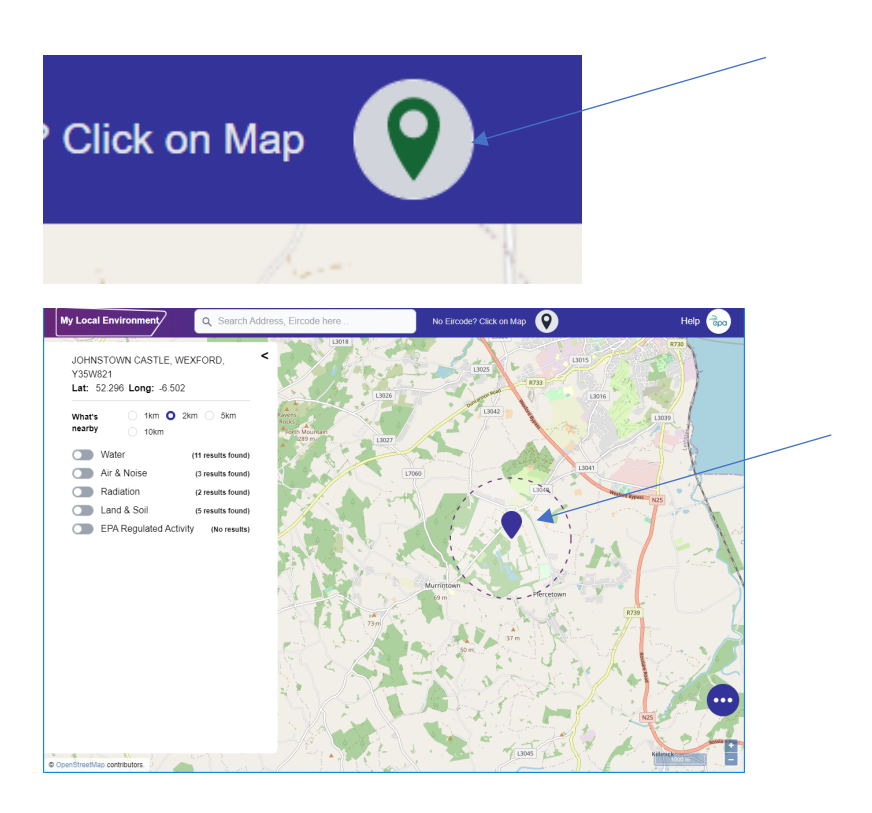

### **Your Search results:**

The search results displayed will be grouped by theme Water, Air & Noise, Radiation, Land & Soil and EPA Regulated Activities, and they will be on the left of the map, with the count of results for each theme.

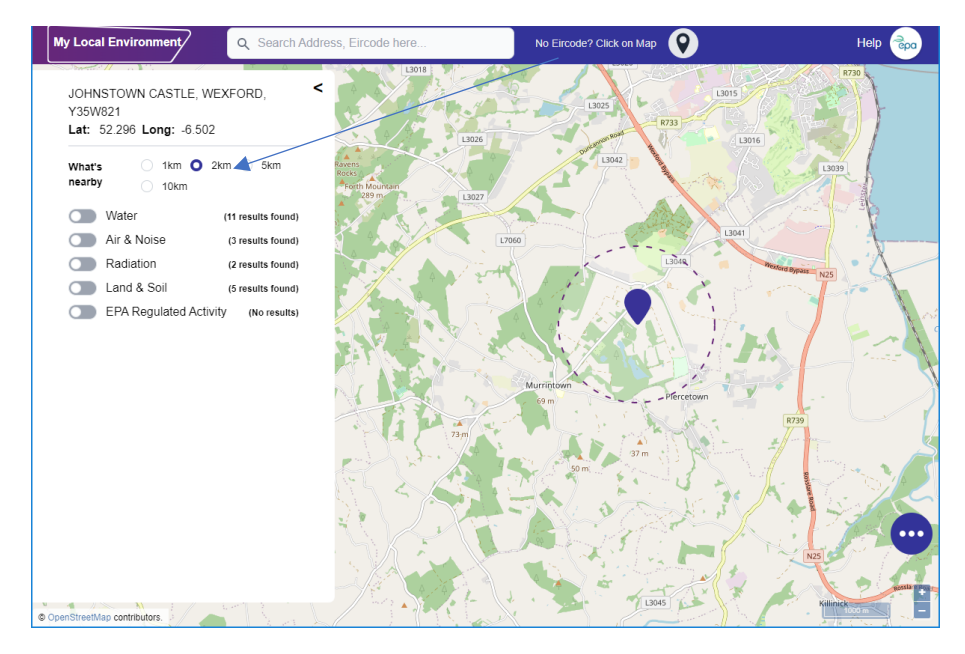

### **Can I click on another location on the map to bring up a different search?**

Clicking another location on the map will not return results, you will need to select the pin again or type in your address or Eircode in search bar.

### **Can I turn on more than one theme e.g. water, air & noise at one time to search for results?**

No, only one theme can be turned on at a time. When you select a theme e.g. water, the results for that theme will be listed for your chosen location as follows:

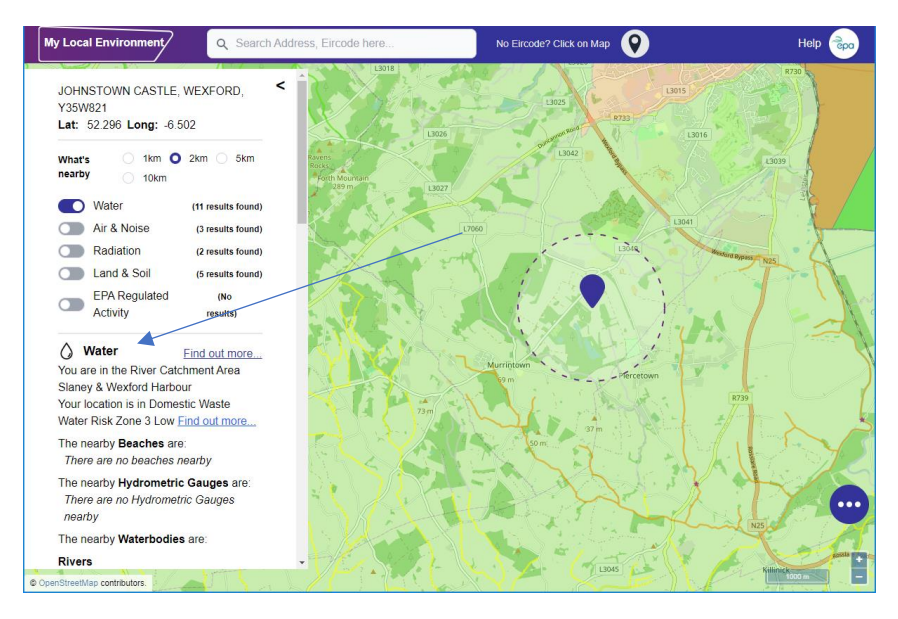

## **Can I look up further information on my chosen MLE search theme e.g. Water, Air and Noise, Radiation, Land and Soil and EPA Regulated Activities etc?**

Yes, MLE also provides access to other EPA environmental information on our main website and to other EPA websites that specialise on certain topics. You can access further information using the "Find out More" button.

### **Can I access My Local Environment on mobile and tablet devices?**

Yes, you can access My Local Environment on desktop computers, tablets and mobile phones.

### **Are there other background map options available?**

Yes, you have two options. OpenStreet Maps is the default selection. There is also a layer of aerial photography, called DigiGlobe.

To switch background layers, use the Map layers control at the bottom right of the screen. Click the 3-dot ellipsis.

Digi Globe is very detailed so it might take a while to draw. It is not recommended to zoom out when Digi Globe is being used as the background map, because it can take a long time to draw.

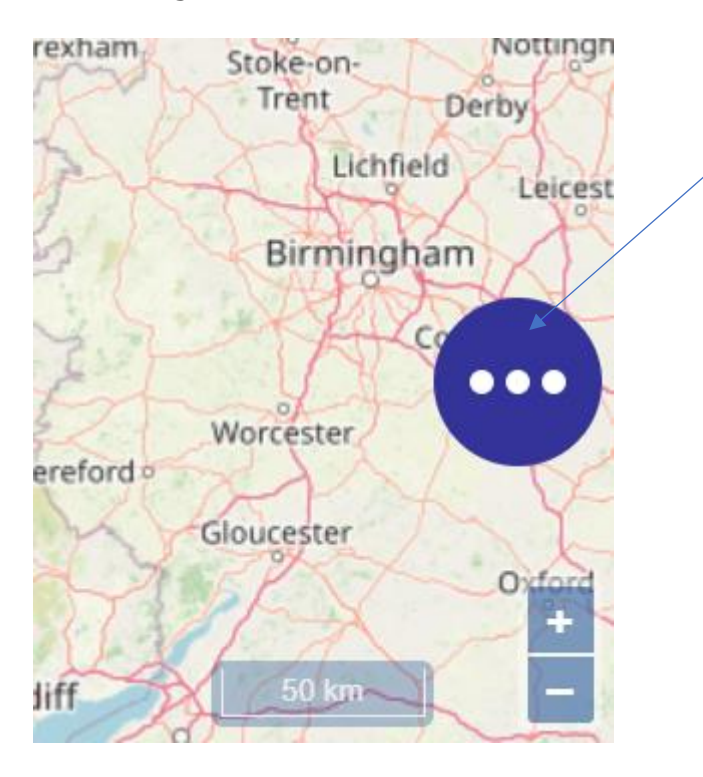

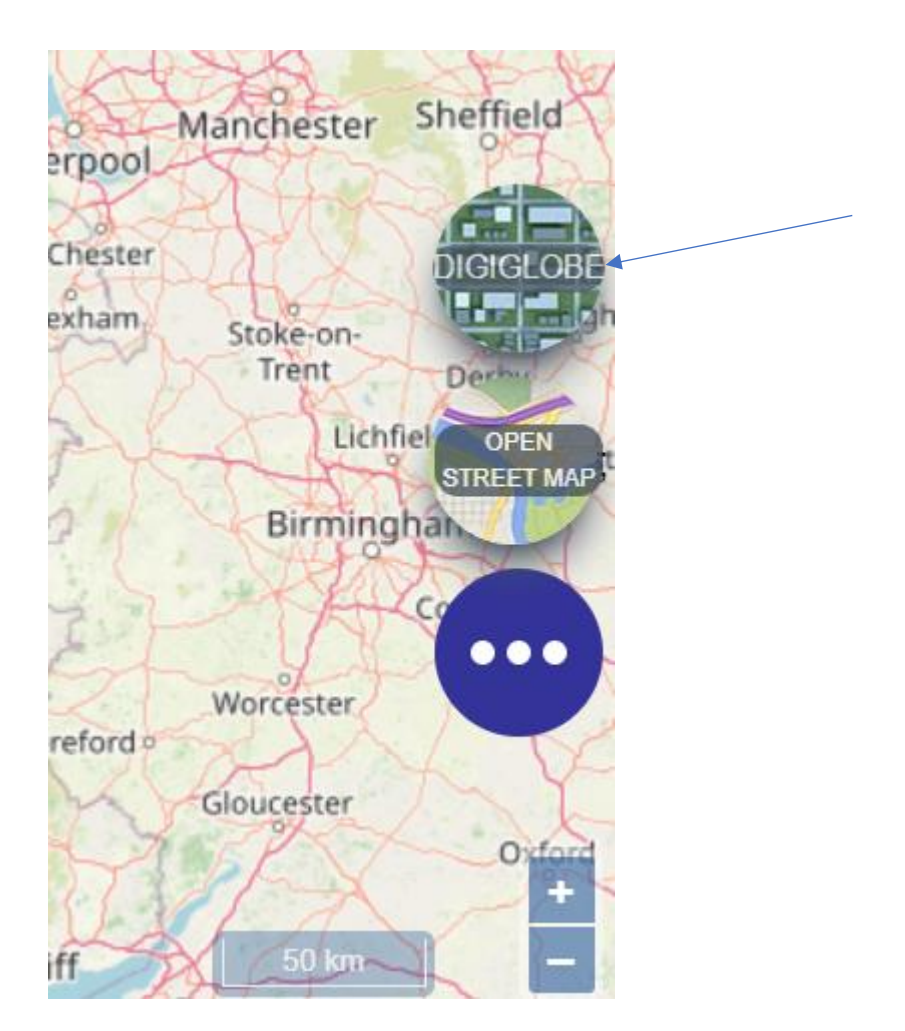

### **How can I zoom out and zoom in within the map?**

On the bottom right you will find two buttons to "Zoom out" + and "Zoom in" buttons. You can also zoom in and out using your mouse wheel or using pinch on mobile device.

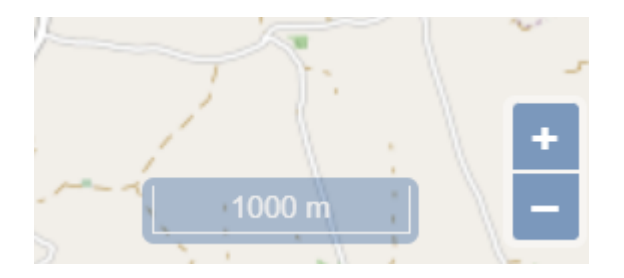

### **What other mapping does the EPA have available?**

My Local Environment is one of fifteen map-based tools maintained by the EPA. You can access other EPA Map tools at the gis.epa.ie – click on See Maps.

How can I clear current search and return to the full Map to start a new search?

You can clear all search results and start again by clicking on the refresh button in the browser navigation bar.

It's a circular arrow-shaped icon **at the top of the browser window, typically found in the upper-left side**

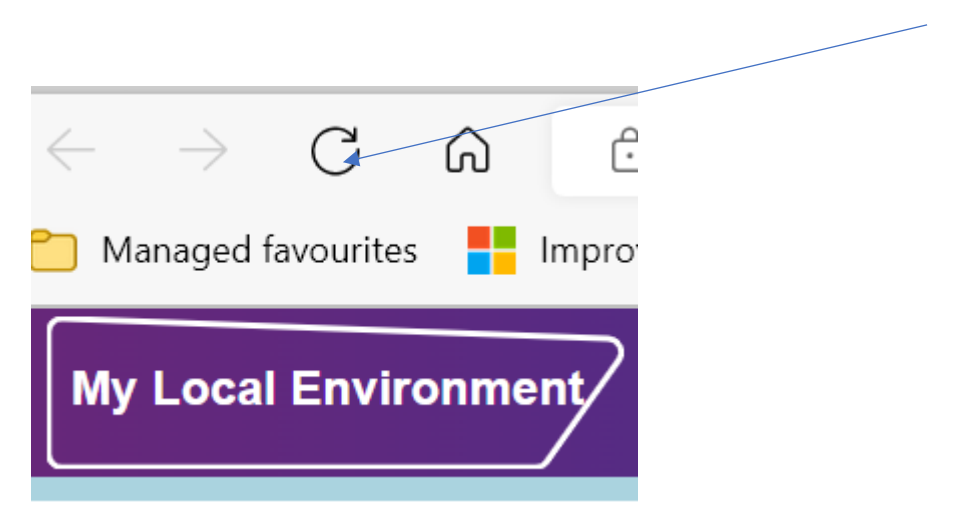

#### **I can see I am near a noise mapped area, but it is not giving me results. Why?**

Noise levels are mapped by road, rail or airport. To see the decibel level that is estimated for a road, the pin has to be placed on the road. So, you might see noise mapped areas near you, but if your Eircode or pin isn't on the mapped area then it won't return a decibel level.

You can use the Legend to work out the decibel levels estimated for the roads or rails near your location.

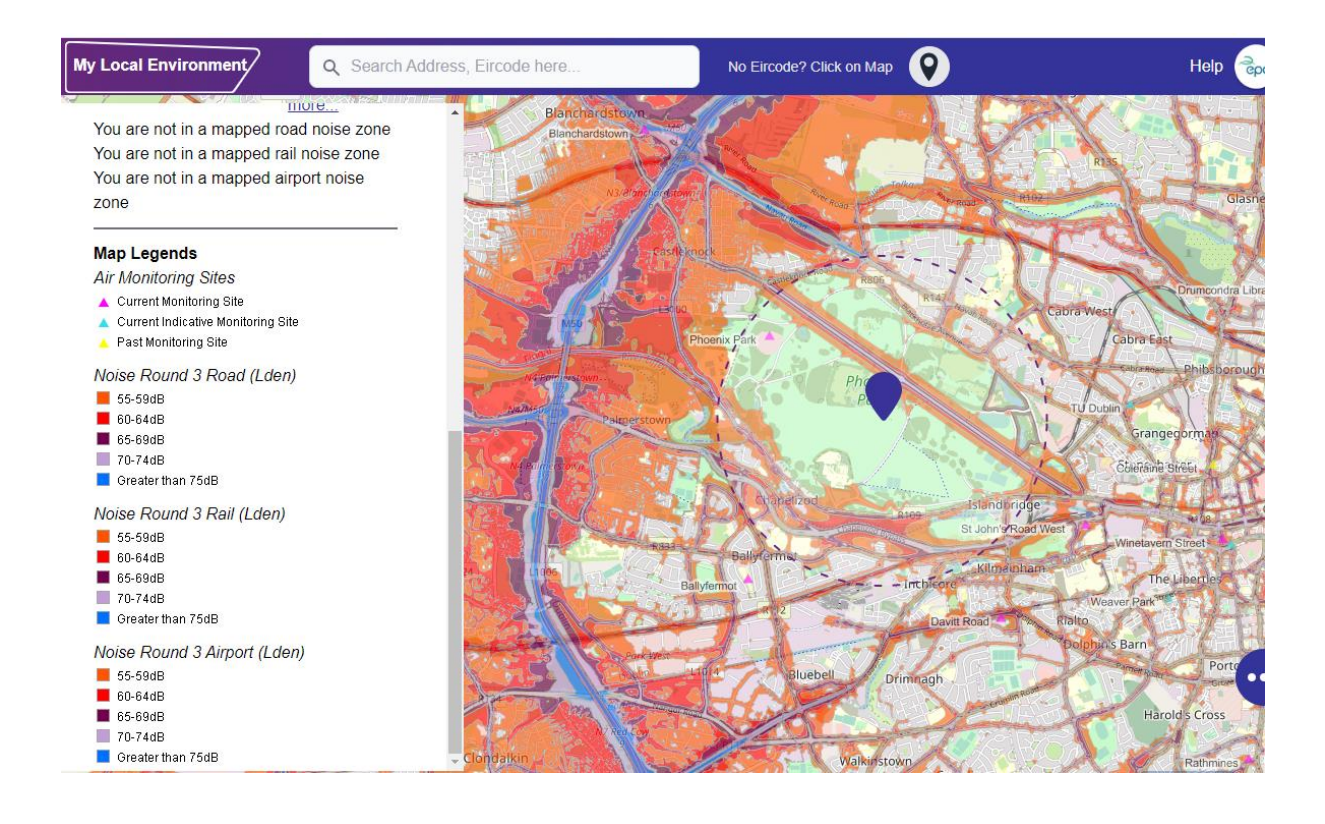

### **END**